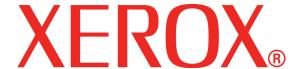

701P46825

# DocuColor 8000/7000 Getting Started

### Prepared by:

Xerox Corporation Global Knowledge & Language Services 800 Phillips Road Building 845 Webster, New York 14580

©Copyright 2006 by Xerox Corporation. All Rights Reserved.

Copyright protection claimed includes all forms and matters of copyrighted material and information now allowed by statutory or judicial law or hereinafter granted, including without limitation, material generated from the software programs that are displayed on the screen such as styles, templates, icons, screen displays, looks, etc.

Xerox<sup>®</sup>, Xerox Canada Ltd<sup>®</sup>, Xerox Limited<sup>®</sup>, and all Xerox product names and product numbers mentioned in this publication are trademarks of XEROX CORPORATION. Copyright protection claimed includes all forms and matters of copyrightable material and information now allowed by statutory or judicial law or hereinafter granted, including without limitations, material generated from the software programs which are displayed on the screen such as styles, templates, icons, screen displays looks, etc. Other company brands and product names may be trademarks or registered trademarks of the respective companies and are also acknowledged.

While every care has been taken in the preparation of this material, no liability will be accepted by Xerox Corporation arising out of any inaccuracies or omissions.

Changes are periodically made to this document. Changes, technical innacuracies, and typographic errors will be corrected in subsequent editions.

# **Table of contents**

| Conventions                                        | iii |
|----------------------------------------------------|-----|
|                                                    |     |
| Safety notices                                     | V   |
|                                                    |     |
| Notices                                            | χi  |
| Get started now!                                   | 1   |
| What happens at Installation and Setup             | . 2 |
| Where to find documentation                        | . 2 |
| Digital Press and accessory customer documentation | . 2 |
| Media documentation                                | . 3 |
| Color Server Customer Documentation                | . 3 |
| DigiPath Customer Documentation                    | . 3 |
| Basic capabilities                                 | . 4 |
| New features                                       | . 4 |
| What's your job?                                   | . 5 |
| If you are the Key Operator                        | . 5 |
| If you are the System Administrator                | . 6 |
| Introducing the DocuColor 8000/7000 Digital Press  | . 7 |
| About the User Interface                           | . 8 |
| Touch Screen                                       | . 8 |
| Control Panel                                      | . 9 |
| How to Power On/Off the Digital Press              | 10  |
| How to Load Paper                                  | 10  |
| How to Clear Paper Jams                            | 12  |
| Customer Replaceable Units                         | 15  |
| You are ready to print                             | 15  |
| Questions?                                         | 15  |

# **Conventions**

Standardized conventions have been used in this manual to assist you in visually locating and identifying information quickly.

# **Symbols**

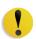

**CAUTION:** This symbol alerts you to an action that may cause damage to hardware, software, or result in the loss of data.

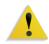

**WARNING:** Warnings mark alert users to areas of the machine where there is a possibility of personal injury.

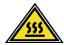

**WARNING:** This symbol identifies an area on the machine that is HOT and should not be touched.

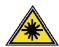

**WARNING:** This symbol indicates a laser is being used in the machine and alerts you to refer to the appropriate safety information.

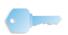

**TIP:** This symbol identifies information that is being emphasized and is important for you to remember.

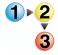

The 1 2 3... symbol indicates the beginning of a task or work process you should use to complete a procedure and is followed by the first step of a numbered procedure, task, or work process.

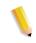

**NOTE:** This symbol calls your attention to information that is helpful, but not essential to complete a procedure or task.

# **Safety notices**

This Xerox product and the recommended supplies are designed and tested to meet strict safety requirements. These include safety agency approval and compliance to established environmental standards. Please read the following instructions carefully before operating the product, and refer to them as needed to ensure the continued safe operation of your product.

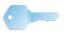

**TIP:** The safety testing and performance of this product have been verified using Xerox materials only.

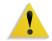

**WARNING:** Any unauthorized alteration, which may include the addition of new functions or connection of external devices, may impact the product certification. Please contact your authorized local dealer for more information.

# **Electrical safety**

- Use only the power cord supplied with this equipment.
- Plug the power cord directly into a correctly grounded electrical outlet. Do not use an extension cord. If you do not know whether or not an outlet is grounded, consult a qualified electrician.
- Do not use a ground adapter plug to connect this equipment to an electrical outlet that lacks a ground connection terminal.

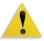

**WARNING:** You may incur a severe electrical shock if the outlet is not grounded correctly.

- Do not place the machine where people may step or trip on the power cord. Do not place objects on the power cord.
- Do not override or disable electrical or mechanical interlocks.
- Do not obstruct the ventilation openings. These openings prevent overheating of the machine.

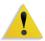

**WARNING:** Never push objects of any kind into slots or openings on this equipment. Making a contact with a voltage point or shorting out a part may result in fire or electrical shock.

If any of the following conditions occur, immediately switch off the power to the machine and disconnect the power cord from the electrical outlet. Call an authorized Xerox service representative to correct the problem.

- The machine emits unusual noises or odors.
- The power cord is damaged or frayed.
- A wall panel circuit breaker, fuse, or other safety device is tripped.
- Liquid is spilled into the press.
- The machine is exposed to water.
- · Any part of the machine is damaged.

### **Disconnect device**

The power cable is the disconnect device for this equipment and is attached to the back of the machine as a plug-in device. To remove all electrical power from the machine, disconnect the power cable from the electrical outlet.

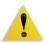

**WARNING:** This product must be connected to a protective earth current.

# **Laser safety**

### **North America**

This product complies with safety standards and is certified as a Class 1 Laser product under the Center for Devices and Radiological Health (CDRH) of the United States Food and Drug Administration (FDA) implemented regulations for laser products. This product complies with FDA 21 CFR 1940.10 and 1040.11 except for deviations pursuant to Laser Notice No. 50, dated July 26, 2001. These regulations apply to laser products marketed in the United States. The label on the machine indicates compliance with CDRH regulations and must be attached to laser products marketed in the United States. This product does not emit hazardous laser radiation.

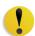

**CAUTION:** Use of controls or adjustments or performance of procedures other than those specified herein may result in hazardous exposure of laser light.

Since radiation emitted inside this product is completely confined within the protective housing and external covers, the laser beam cannot escape from the machine during any phase of the user operation.

This product contains laser warning labels. These labels are intended for use by the Xerox Service Representative and are placed on or near panels or shields that require special tools for removal. Do not remove any of the panels. There are no operator serviceable areas in these covers.

### **Europe (EU) and other markets**

This product complies with IEC's safety standard 60825-1 (Edition 1.2) issued August 2001.

The equipment complies with laser product performance standards set by governmental, national, and international agencies as a Class 1 Laser Product. It does not emit hazardous radiation as the beam is totally enclosed during all phases of customer operation and maintenance.

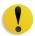

**CAUTION:** Use of controls or adjustments or performance of procedures other than those specified herein may result in hazardous radiation exposure.

This product contains laser warning labels. These labels are intended for use by the Xerox Service Representative and are placed on or near panels or shields that require special tools for removal. Do not remove any of the panels. There are no operator serviceable areas inside these covers.

If you need additional safety information concerning the product or Xerox supplied materials, you may call the following number:

+44 (0) 1707 353434

# Safety standards

### **North America**

This Xerox product is safety certified by Underwriters Laboratories Incorporated to Standards UL60950-1 (first edition), and CSA International CAN/CSA C22.2 No. 60950-1-03 (First Edition).

### **Europe (EU) and other markets**

This Xerox product is Safety Certified by NEMKO to publication IEC60950-1 (2001) First Edition.

### **Maintenance safety**

- Do not attempt any maintenance procedure that is not specifically described in the documentation supplied with your product.
- Do not use aerosol cleaners. The use of supplies that are not approved may cause poor performance of the press and could create a dangerous condition.
- Use the supplies and cleaning materials only as directed in this manual. Keep all materials out of the reach of children.
- Do not remove the covers or guards that are fastened with screws. There are no parts behind these covers that you can maintain or service.

Do not perform any maintenance procedures unless you have been trained to do them by a Xerox representative, or unless a procedure is specifically described in one of the manuals included with your press.

# **Operational safety**

Your Xerox equipment and supplies were designed and tested to meet strict safety requirements. These include safety agency examination, approval, and compliance with established environmental standards.

Your attention to the following safety guidelines will help ensure the continued safe operation of your product:

- Use the materials and supplies specifically designed for your product. The use of unsuitable materials may result in poor performance of the machine and possibly a hazardous situation.
- Follow all warnings and instructions that are marked on or supplied with the machine.
- Place the machine in a room that provides adequate space for ventilation and servicing.
- Place the machine on a level, solid surface (not on a thick pile carpet) that has adequate strength to support the weight of the machine.
- Do not attempt to move the machine. A leveling device that was lowered when your machine was installed may damage the carpet or floor.
- Do not set up the machine near a heat source.
- Do not set up the machine in direct sunlight.

- Do not set up the machine in line with the cold air flow from an air conditioning system.
- Do not place containers of coffee or other liquid on the machine.
- Do not block or cover the slots and openings on the machine.
- Do not attempt to override any electrical or mechanical interlock devices.

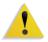

**WARNING:** Be careful when working in areas identified with this warning symbol. These areas may be very hot and should not be touched.

If you need any additional safety information concerning the machine or materials, contact your Xerox representative.

# **Ozone safety**

This product produces ozone during normal operation. The ozone is heavier than air, and the quantity is dependent on print volume. Providing the correct environmental parameters, as specified in the Xerox installation procedures, ensures that concentration levels meet safe limits.

If you need additional information about ozone, request the Xerox publication, *OZONE* by calling 1-800-828-6571 in the USA. For a French language version, call 1-800-828-6571 in the USA, then press 2.

# **Notices**

# Radio frequency emissions

### FCC in the USA

This equipment has been tested and found to comply with the limits for a Class A digital device, pursuant to Part 15 of the Federal Communications Commission (FCC) Rules. These limits are designed to provide reasonable protection against harmful interference when the equipment is operated in a commercial environment. This equipment generates, uses, and can radiate radio frequency energy and, if not installed and used in accordance with the instruction manual, may cause harmful interference to radio communications. Operation of this equipment in a residential area is likely to cause harmful interference in which case the user will be required to correct the interference at his/her own expense.

Changes or modifications to this equipment not specifically approved by the Xerox Corporation may void the user's authority to operate this equipment.

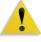

**WARNING:** Shielded cables must be used with this equipment to maintain compliance with FCC regulations.

# In Canada (ICES-003)

This Class "A" digital apparatus complies with Canadian ICES-003

Cet appareil numérique de la classe "A" est conforme á la norme NMB-003 du Canada.

### Regulatory information for RFID

This product generates 13.56 MHz using an Inductive Loop System as a Radio Frequency IDentification system device (RFID). This system is certified in compliance with European Council Directive 99/5/EC and applicable local laws or regulations as applicable.

# Safety extra low voltage approval

This Xerox product is in compliance with various governmental agencies and national safety regulations. All system ports meet the Safety Extra Low Voltage (SELV) circuits for connection to customer-owned devices and networks. Additions of customer-owned or third-party accessories that are attached to the press must meet or exceed the requirements previously listed. All modules that require external connection must be installed per the installation procedure.

# **Certifications in Europe**

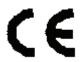

The CE marking that is applied to this product symbolizes Xerox Declaration of Conformity with the following applicable Directives of the European Union as of the dates indicated:

January 1, 1995:

Council Directive 73/23/EEC amended by Council Directive 93/68/EEC, approximation of the laws of the member states related to low voltage equipment.

**January 1, 1996:** 

Council Directive 89/336/EEC, approximation of the laws of the member states related to electromagnetic compatibility.

March 9, 1999

Council Directive 99/5/EC on radio equipment and telecommunications terminal equipment and the mutual recognition of their conformity.

A full declaration, defining the relevant directives and referenced standards, can be obtained from your Xerox Limited representative or by contacting:

Environment, Health and Safety
The Document Company Xerox
Bessemer Road
Welwyn Garden City
Herts
AL7 1HE
England
Tel Number +44 (0) 1707 353434

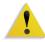

**WARNING:** This system is certified manufactured and tested in compliance with strict safety and radio frequency interference regulations. Any unauthorized alteration which includes the addition of new functions or the connection of external devices may impact this certification. Please contact your local Xerox Limited representative for a list of approved accessories.

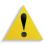

**WARNING:** In order to allow this equipment to operate in proximity to Industrial, Scientific, and Medical (ISM) equipment, the external radiation from the ISM equipment may have limited or special mitigation measures taken.

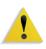

**WARNING:** This is a Class A product in a domestic environment. This product may cause radio frequency interference in which case the user may be required to take adequate measures.

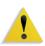

**WARNING:** Shielded cables must be used with this equipment to maintain compliance with Council Directive 89/336/EEC.

# It's illegal in the USA

Congress, by statute, has forbidden the reproduction of the following subjects under certain circumstances. Penalties of fine or imprisonment may be imposed on those guilty of making such reproductions.

 Obligations or Securities of the United States Government, such as:

Certificates of Indebtedness
Coupons from Bonds
Silver Certificates
United States Bonds
Federal Reserve Notes
Federal Reserve Notes
Certificates of Deposit

National Bank Currency
Federal Reserve Bank Notes
Gold Certificates
Treasury Notes
Fractional Notes
Paper Money

Bonds and Obligations of certain agencies of the government, such as FHA, etc.

Bonds. (U.S. Savings Bonds may be photographed only for publicity purposes in connection with the campaign for the sale of such bonds.)

Internal Revenue Stamps. (If it is necessary to reproduce a legal document on which there is a canceled revenue stamp, this may be done provided the reproduction of the document is performed for lawful purposes.)

Postage Stamps, canceled or uncanceled. (For philatelic purposes, Postage Stamps may be photographed, provided the reproduction is in black and white and is less than 75% or more than 150% of the linear dimensions of the original.)

Postal Money Orders.

Bills, Checks, or Drafts of money drawn by or upon authorized officers of the United States.

Stamps and other representatives of value, of whatever denomination, which have been or may be issued under any Act of Congress.

- Adjusted Compensation Certificates for Veterans of the World Wars.
- **3.** Obligations or Securities of any Foreign Government, Bank, or Corporation.
- 4. Copyrighted material, unless permission of the copyright owner has been obtained or the reproduction falls within the "fair use" or library reproduction rights provisions of the copyright law. Further information of these provisions may be obtained from the Copyright Office, Library of Congress, Washington, D.C. 20559. Ask for Circular R21.

- 5. Certificates of Citizenship or Naturalization. (Foreign Naturalization Certificates may be photographed.)
- **6.** Passports. (Foreign Passports may be photographed.)
- 7. Immigration Papers.
- 8. Draft Registration Cards.
- **9.** Selective Service Induction Papers that bear any of the following Registrant's information:

Earnings or IncomeDependency Status

Court RecordPrevious military service

Physical or mental condition

Exception: United States military discharge certificates may be photographed.

10. Badges, Identification Cards, Passes, or Insignia carried by military personnel, or by members of the various Federal Departments, such as FBI, Treasury, etc. (unless photograph is ordered by the head of such department or bureau.)

Reproducing the following is also prohibited in certain states: Automobile Licenses - Drivers' Licenses - Automobile Certificates of Title.

The above list is not all inclusive, and no liability is assumed for its completeness or accuracy. In case of doubt, consult your attorney.

# It's illegal in Canada

Parliament, by statute, has forbidden the reproduction of the following subjects under certain circumstances. Penalties of fines or imprisonment may be imposed on those guilty of making such copies.

- 1. Current bank notes or current paper money.
- Obligations or securities of a government or bank.
- 3. Exchequer bill paper or revenue paper.
- 4. The public seal of Canada or of a province, or the seal of a public body or authority in Canada, or of a court of law.
- 5. Proclamations, orders, regulations or appointments, or notices thereof (with intent to falsely cause same to purport to have been printed by the Queen's Printer for Canada, or the equivalent printer for a province).
- 6. Marks, brands, seals, wrappers or designs used by or on behalf of the Government of Canada or of a province, the government of a state other than Canada or a department, board, Commission or agency established by the Government of Canada or of a province or of a government of a state other than Canada.
- 7. Impressed or adhesive stamps used for the purpose of revenue by the Government of Canada or of a province or by the government of a state other than Canada.
- 8. Documents, registers or records kept by public officials charged with the duty of making or issuing certified copies thereof, where the reproduction falsely purports to be a certified copy thereof.
- **9.** Copyrighted material or trademarks of any manner or kind without the consent of the copyright or trademark owner.

The above list is provided for your convenience and assistance, but it is not all inclusive, and no liability is assumed for its completeness or accuracy. In case of doubt, consult your solicitor.

# **Environmental notices for Canada**

Terra Choice Environmental Services, Inc. of Canada has verified that this Xerox product conforms to all applicable Environmental Choice EcoLogo requirements for minimized impact to the environment.

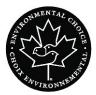

As a participant in the Environmental Choice program, Xerox Corporation has determined that this product model meets the Environmental Choice guidelines for energy efficiency.

Environment Canada established the Environmental Choice program in 1988 to help consumers identify environmentally responsible products and services. Copier, printer, digital press, scanners, and fax products must meet energy efficiency and emissions criteria, and exhibit compatibility with recycled supplies. Currently, Environmental Choice has more than 1600 approved products and 140 licensees. Xerox has been a leader in offering EcoLogo approved products. In 1996, Xerox became the first company licensed to use the Environmental Choice EcoLogo for its copiers, printers, and fax machines.

# Product recycling and disposal

If you are managing the disposal of your Xerox product, please note that the product contains lead and other materials whose disposal may be regulated due to environmental considerations. The presence of lead is fully consistent with global regulations applicable at the time that the product was placed on the market.

### **North America**

Xerox operates a worldwide equipment take-back and reuse/recycle program. Contact your Xerox sales representative (1-800-ASK-XEROX) to determine whether this Xerox product is part of the program. For more information about Xerox environmental programs, visit <a href="www.xerox.com/environment">www.xerox.com/environment</a>.

For recycling and disposal information, contact your local authorities. In the United States, you may also refer to the Electronic Industries Alliance web site: <a href="https://www.eiae.org">www.eiae.org</a>.

### **Perchlorate Material**

This product may contain one or more Perchlorate-containing devices, such as batteries. Special handling may apply, please see www.dtsc.ca.gov/hazardouswaste/perchlorate.

If your product is not part of the Xerox program and you are managing its disposal, please follow the instructions provided in the above paragraph.

### **European union**

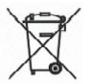

Application of this symbol on your equipment is confirmation that you must dispose of this equipment in compliance with agreed national procedures.

In accordance with European legislation end-of-life electrical and electronic equipment subject to disposal must be managed within agreed procedures.

Prior to disposal, contact your local dealer or Xerox representative for end-of-life take-back information.

### Other countries

Please contact your local waste authorities and request disposal guidance.

# **Get started now!**

We know you're anxious to start printing on your DocuColor 8000/7000 Digital Press!

This booklet will help you become familiar with your DocuColor 8000/7000 Digital Press before your trainer arrives.

### Here's what you'll learn:

- What happens at Installation and Setup
- Where to find documentation
- · Basic capabilities
- New features
- What's your job
- Identify major components of the Digital Press
- · Information about the User Interface
- How to power ON or OFF the Digital Press
- How to load paper
- How to clear paper jams
- Identify the Digital Press Customer Replaceable Units
- Location of your Customer Support Center phone number

Time to get started!

# What happens at Installation and Setup

Your Xerox representative installed the DocuColor 8000/7000 Digital Press and the Color Server that was ordered with your Digital Press.

Your System Administrator and the Xerox Service Representative also installed print drivers on at least one network workstation.

A test job was sent to the Digital Press to ensure all connections were working correctly.

### Where to find documentation

### **Digital Press and accessory customer documentation**

We recommend that you print all Digital Press Customer Documentation and keep it close to the press in the 3-ring binder.

You can locate all Digital Press customer documentation on your *DocuColor 8000/7000 Digital Press Customer Documentation CD*. Your customer documentation CD was shipped with the Digital Press.

You will find the following Adobe® Acrobat® PDF files on the CD:

Operator Manual

This manual provides information on how to use and maintain the Digital Press and the optional accessories, such as: the Second Feeder Module (SFM), the High Capacity Stacker 80 (HCS80), and the High Capacity Stacker Stapler 80 (HCSS80).

System Administration Guide

This guide provides information on how to set up and change passwords and default settings in the Tools Mode, as well as how to use the Auditron Mode.

Color Materials Usage Guide

This generic book that provides interesting and important facts for you to know regarding paper, its properties, correct storage procedures, and what you can expect from different types of paper. The information in this handy book applies to paper usage in all Xerox color printers.

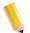

**NOTE:** In order to view and print the PDF files, Adobe<sup>®</sup> Acrobat<sup>®</sup> Reader<sup>®</sup> must be loaded on your computer.

### **Media documentation**

To download additional information about media, your Digital Press supports, go to <a href="http://www.xerox.com">http://www.xerox.com</a>. Here you can download the following media documents:

### Recommended Material List

This document gives you the names, weights, and sizes of the latest materials currently recommended for your Digital Press.

### Speciality Media Guide: Hints and Tips

This document provides more information about using specialty media and discusses how to get the best performance from these types of media

### **Color Server Customer Documentation**

Supporting customer documentation for the Color Server is on a CD and is shipped with the Color Server. You or your System Administrator should print these documents, after the installation is complete.

# **DigiPath Customer Documentation**

Supporting customer documentation for DigiPath is on a CD and is shipped with the unit. You or your System Administrator should print these documents after the installation is complete.

### **Basic capabilities**

Some of the basic capabilities you should know about before operating the Digital Press are:

- Each paper tray holds 2000 sheets of 24 lb. (90 g/m²) paper. Load paper in the tray up to the Max fill line
- Supports paper weights from 60 g/m<sup>2</sup> to 300 g/m<sup>2</sup>
- Print Image Quality Assurance Area of 305 x 488 mm
- Supports paper sizes from 7.2 to 19.2 inches (182 to 488 mm)
- You can feed any substrate from any paper tray
- Dry Ink/Toner cartridges can be replaced while the Digital Press is running, without interrupting a job

### **New features**

Here are some of the new and improved features of the Digital Press.

- Constant fuser temperature contributes to faster print speeds for all substrates and improves productivity print speeds for mixed paper jobs.
- The New Registration Technology (NRT), significantly improves image quality, registration, and also contributes to the increase of print speeds.
- Digital Press resolution of 2400 x 2400 x 1 dpi, a substantial improvement over DocuColor 2060 and DocuColor 6060 at 600 x 600 x 8.
- Improved Job Batching.
- The new Custom Paper feature enables the capability to optimize the Digital Press imaging parameters for a specific paper group (defined by paper weight range).
- Media types that belong to a certain group will all be printed with the same Digital Press imaging parameters.
- All registration adjustments are now conveniently done electronically from the User Interface.
- The improved Dry Ink/Toner monitoring system allows you to view the percentage of Dry Ink/Toner left in each cartridge, making it easier to know when to order a cartridge.
- · Improved gray tones.
- The new Charge Corotron design makes it easier to clean the customer replaceable unit.

### If you are the Key Operator

The Key Operator is the person who is the everyday user of the DocuColor 8000/7000 Digital Press system. This person performs any daily, basic operations associated with printing.

The Key Operator also performs various maintenance tasks and any necessary jam clearance activities. This person ensures that the Digital Press is in optimal working order and that it is producing good quality prints. The Key Operator is also responsible for maintaining the necessary paper stocks and supplies required for printing.

Here are some of the Key Operator responsibilities and tasks, which may include and are not limited to:

- · Checking jobs and system status.
- · Set trays with appropriate color and weight media.
- Reprogramming print jobs based on the document submission needs.
- Accessing the printer billing meter information.
- Pausing and resuming the processing and printing of jobs.
- Programming paper trays and setting specifications for paper size and weight.
- Informing Digital Press users when the printer is not available.
- Replace Digital Press customer replaceable units.
- Cleaning the Charge Corotrons using the new built-in Charge Corotron cleaning brushes.

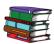

Refer to the Maintenance chapter in the Operator Manual for more information on maintenance procedures and ordering supplies.

### If you are the System Administrator

The System Administrator is responsible for setting up and maintaining the security system of the Digital Press system and setting any Digital Press defaults in the Tools and Auditron Mode.

The System Administrator is also responsible for updating print drivers and print connections, calibration, and setup of the system.

Here are some of the System Administrator responsibilities and tasks, which may include and are not limited to:

- Installing workstation software for network connectivity.
- Setting up workstations for submitting jobs to the print server.
- Adding non-resident fonts to the Color Server.
- Setting up system defaults.
- Changing passwords for the Operator and System Administrator.
- Performing basic color calibration using the Color Server calibration tool.
- Exporting the Job Accounting Information.
- · Add resident fonts to Color Server.
- Setting up Color Server Queue parameters.

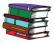

Refer to the System Administration Guide for detailed information on setting defaults and passwords.

# Introducing the DocuColor 8000/7000 Digital Press

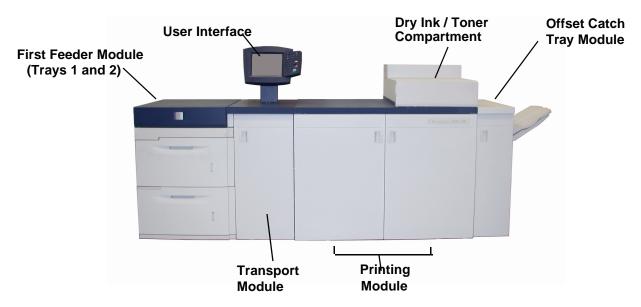

The above view above identifies modules of the basic configuration of the Digital Press.

Your Digital Press may have optional equipment connected to the Digital Press. The list below identifies the available optional equipment that can be purchased.

- Second Feeder Module (SFM) which contains Trays 3 and 4
- High Capacity Stacker 80 (HCS80)
- High Capacity Stacker Stapler 80 (HCSS80)
- Common Stacker Stapler (CSS)

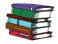

Refer to the Digital Press Operator Manual for detailed information on how to use your Digital Press, SFM, HCS80, HCSS80, and the CSS.

### **About the User Interface**

The User Interface is comprised of a Touch Screen and a Control Panel. It allows you to monitor the status and change the parameters of the Digital Press from the Touch Screen and Control Panel.

### **Touch Screen**

The default factory screen is the *Machine Status* screen. The System Administrator can set the default to either the *Job Status* or *Machine Status* screen.

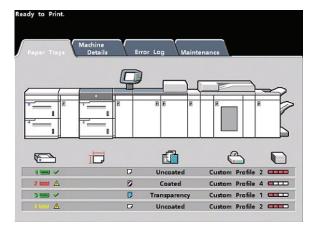

**Machine Status Touch Screen** 

The Machine Status displays messages that indicate the status of the Digital Press during idle, run, or fault conditions.

### **Control Panel**

The list below describes the function of each button located on the Control Panel.

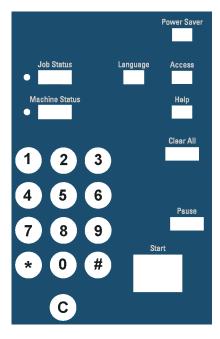

| Button Name    | Function                                                                                                    |  |  |  |
|----------------|----------------------------------------------------------------------------------------------------|--|--|--|
| Job Status     | Displays a list of the current jobs and their status. You can hold, release, promote, delete, and view the options of each job. |  |  |  |
| Machine Status | Displays tray setup and usage status, maintenance information, error log information, and consumable status.                    |  |  |  |
| Power Saver    | Puts the Digital Press in a reduced power consumption mode and lowers the Fuser temperature.                                    |  |  |  |
| Language       | Toggles the Touch Screen text between two preset languages.                                                                     |  |  |  |
| Access         | Brings up a screen that requires a password to enter the Tools, Auditron, or TKO Mode.                                          |  |  |  |
| Help           | Displays additional information to help complete a task.                                                                        |  |  |  |
| С              | Clear what was entered on the numeric keypad.                                                                                   |  |  |  |
| Clear All      | Clears selections or settings made in the Tools Mode.                                                                           |  |  |  |
| Pause          | Stops the copy process.                                                                                                    |  |  |  |
| Start          | Used in the Tools Mode for certain settings.                                                                                    |  |  |  |
| Numeric Keypad | Used to enter your password for access to Tools Mode. Also used for certain Tools Mode features.                                |  |  |  |

# **How to Power On/Off the Digital Press**

Use the Power Switch to power **ON** or power **OFF** the Digital Press. It is located below the User Interface.

| ON/OFF  ON | Press the Power Switch to the <b>ON</b> position to power ON the Digital Press.  A screen message advises of a short wait while the Fuser warms up and the Digital Press runs a system check. You can program the Digital Press for a job during this time and the printing process will start automatically when the Digital Press is ready. |
|------------|----------------------------------------------------------------------------------------------------|
| OFF        | Press the Power Switch to the <b>Off</b> position to power off the Digital Press.  Allow the Digital Press to remain off for a minimum of 10 seconds before switching the power ON again.                                                                                                    |

# **How to Load Paper**

You can load a wide variety of coated or uncoated standard paper sizes and weights into the Paper Trays, ranging from 7.2 x 10.1 inch (Long Edge Feed or Short Edge Feed) to 12.6 x 17.7" (Long Edge Feed).

Acceptable weight ranges are from 60 to 300 g/m<sup>2</sup>. The weight range of the paper loaded is shown on the Machine Status screen.

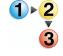

Perform the following steps to load paper:

- 1. Pull out the Paper Tray slowly until it stops.
- 2. Load the paper into the tray and refer to the orientation labels the tray.
  - Load the paper seam side (the side on which the ream of paper is sealed) up in all the trays.
  - Do not load materials above the MAX line located on the rear Edge Guide.
  - Do not store extra reams of paper in the open area of the paper trays. The tray will become inoperable until the paper is removed.

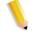

**NOTE:** Many suppliers use arrows on the paper ream labels to indicate the preferred side to image first. Use this side (as indicated by the arrow) as equivalent to the seam side when loading the paper.

Adjust the Paper Guides by pressing in the guide release and carefully moving the Edge Guide until it lightly touches the edge of the media in the tray.

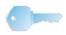

**KEY POINT:** Although all the trays have auto size detection capability, the paper weight (g/m²) range must be selected the Weight Indicator Button at the top / front of each tray. Selecting the correct paper weight range affects the throughput performance and image quality.

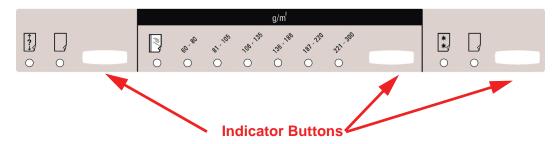

- **4.** Ensure the paper tray selections are set correctly.
  - Press the Weight Indicator button until the appropriate weight range of the paper is lit.
    - Select **Transparency** if you are running transparencies.
  - Press the Paper Size Indicator button until the appropriate size is lit.
    - Select **Non-Standard** paper if the paper guides inside the tray do not show the size of the paper you are loading.
  - Press the Paper Type Indicator button until the appropriate paper type is lit, **Coated** or **Uncoated**.
- **5.** Close the Paper Tray.

# **How to Clear Paper Jams**

Paper jams happen occasionally and can easily be cleared. The Touch Screen will display an animated image of where the jam is located and give you instructions on how to clear the jam. Follow the instructions on the screen to clear jams in the sequence shown.

Areas where jams may occur are the Transfer Drawer located in the Printing Module, the Transport Module, and the Exit Module. Pictures of these areas are shown in this section to help you easily locate them.

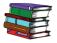

More paper jam information can be found in the the Operator Manual.

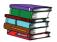

If you have the optional Second Feeder Module (Trays 3 and 4), the High Capacity Stacker 80 (HCS80), or the High Capacity Stacker Stapler 80 (HCSS80), please refer to the Accessories chapter of the Operator Manual for instructions on clearing jams.

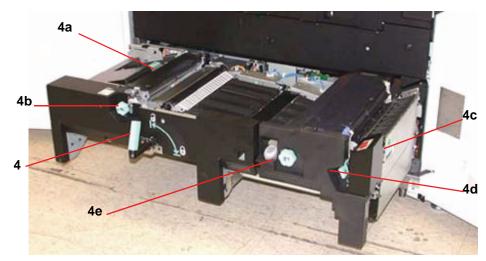

**Transfer Drawer Jam Clearance Areas** 

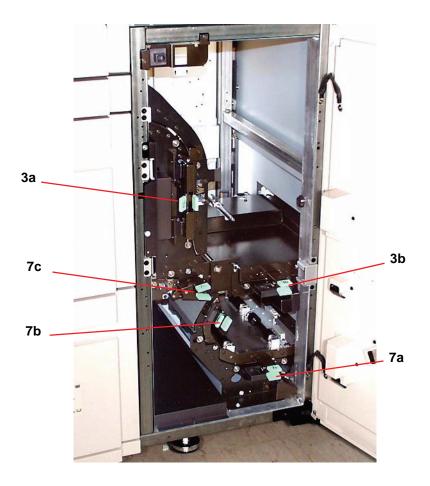

**Transport Module Jam Clearance Areas** 

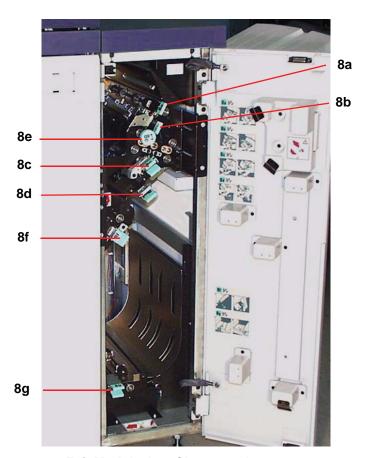

**Exit Module Jam Clearance Areas** 

# **Customer Replaceable Units**

Customer Replaceable Units are items within the Digital Press that you may be assigned to maintain. Your Xerox trainer will identify the location of each item and the procedure on how replace each item, along with the information on to order them.

There are five Digital Press Customer Replaceable Units, they are:

- Dry Ink/Toner Cartridge, all four colors
- Fuser Oil
- · Waste Dry Ink/Toner Bottle
- Charge Corotron Assembly
- Fuser Web Assembly

# You are ready to print

We hope that this brief introduction to the Xerox DocuColor 8000/7000 Digital Press will give you enough information to get started using your new Digital Press!

Your Xerox trainer will be contacting you soon regarding the training program for the DocuColor 8000/7000 Digital Press.

### **Questions?**

Your Xerox Customer Support Center will be happy to help!

You can locate the telephone number for the support center in your area by selecting the **Machine Details** tab located on the Machine Status screen.

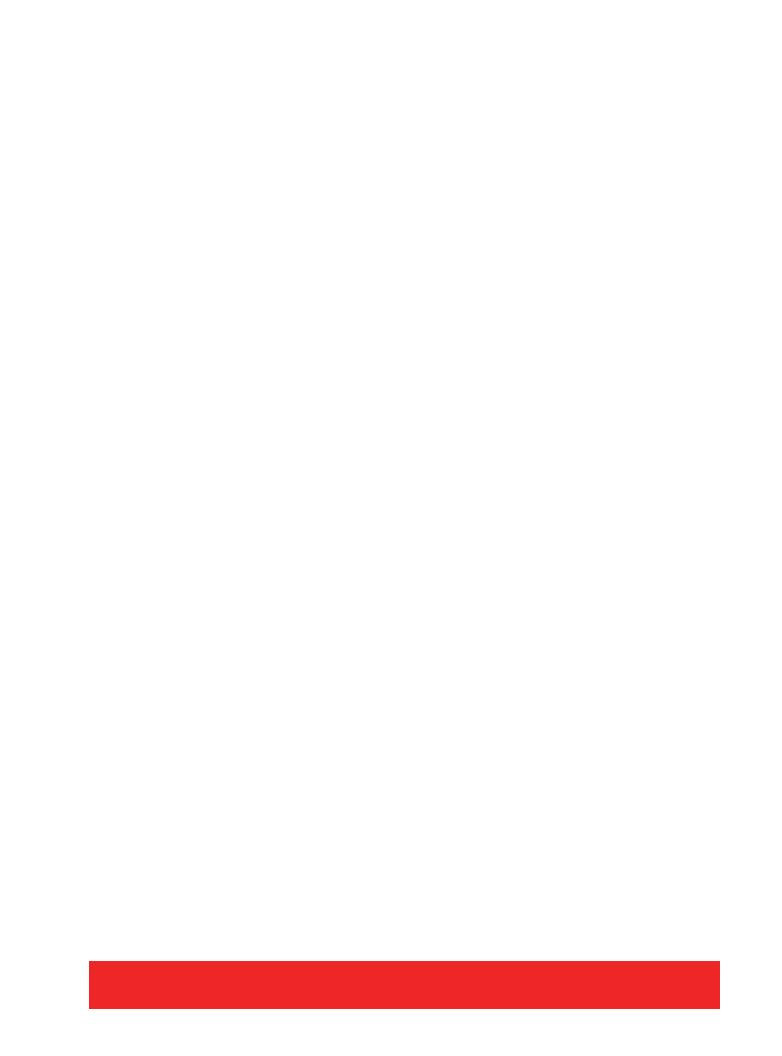